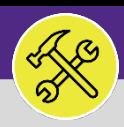

2.0

### ON BASE: HOW TO EDIT A MILEAGE ENTRY

Provides guidance for editing a mileage reimbursement entry in OnBase for Technicians and Supervisors.

### **DIRECTIONS:**

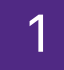

2

### **1** From the main OnBase dashboard:

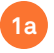

Tap on the **menu** button (hamburger menu) in the upper left corner of the window.

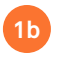

From the drop down menu, tap on **Workflow**.

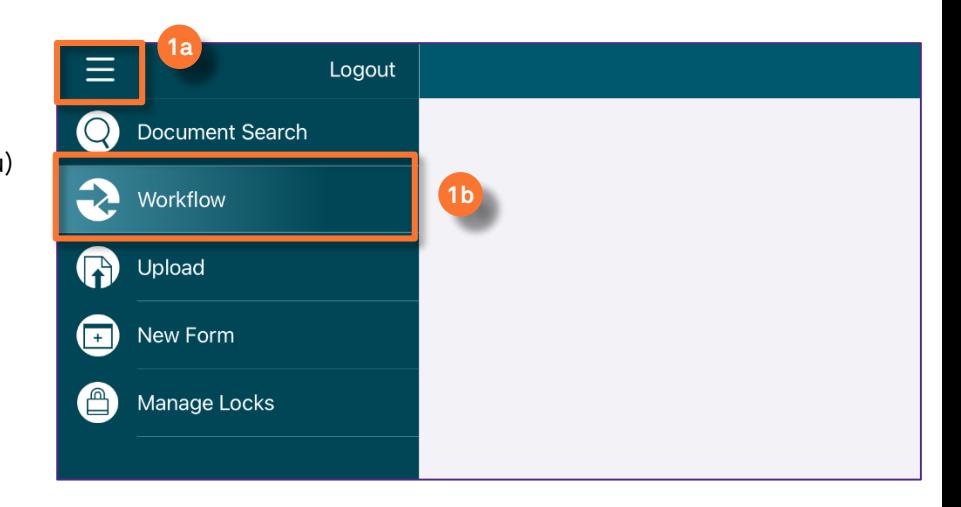

### From the list of Workflows:

Tap on the **Daily Technician Mileage** option. **2**

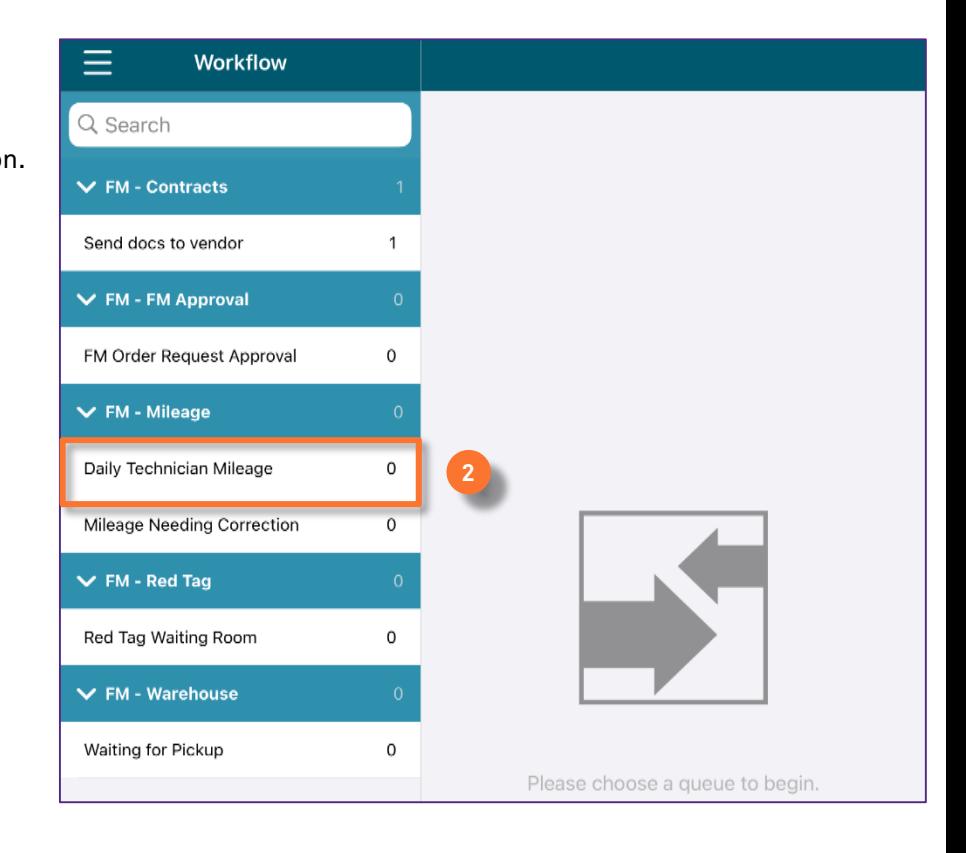

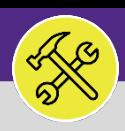

⋒

(⊠

 $\blacktriangledown$ 

Add

## ON BASE: HOW TO EDIT A MILEAGE ENTRY

#### **DIRECTIONS:**

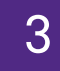

2.0

3 The **Daily Technician Mileage Workflow** list will populate on the right pane:

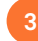

**3** Tap on the mileage entry you want to edit.

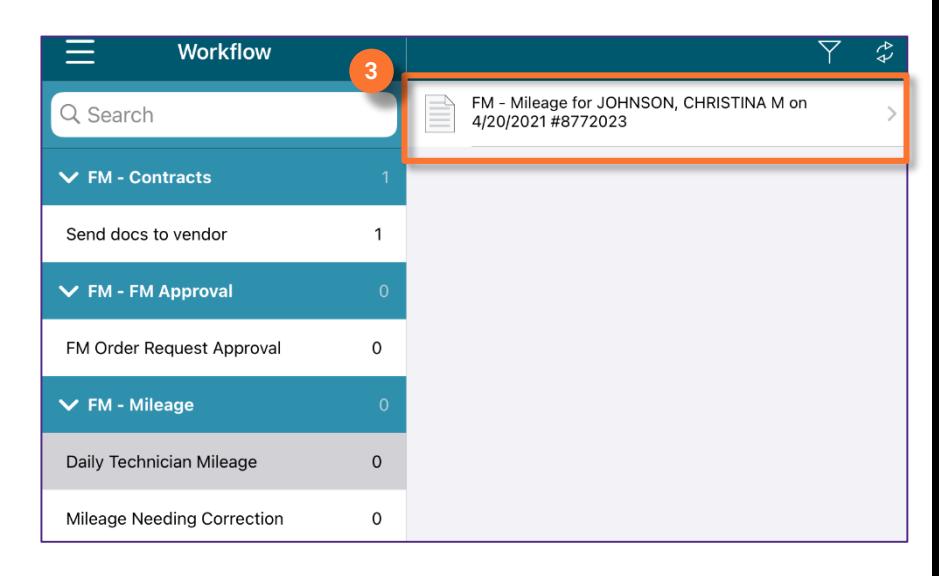

#### The **FM-Mileage** form will open: Done 4 **FM - Mileage** Edit any fields that need to be updated. **4a** FM Employee Name\* **FM Crew JOHNSON, CHRISTINA M**  $\blacktriangledown$ **EMPTY** Confirm the **Total mileage for this day**  EmplID Email **4b** cj.marshall@northwestern.edu section. This will auto-calculate based on the individual entries added . Mileage date\* **OnBase User ID** 04/20/2021 CMJ5077 **Mileage entry 4a**Once you are ready to submit the form, you **4c Starting mileage** Comment must check the Mileage complete box 10.000000 WT 1060433 BEFORE you save/submit. **Ending mileage** 15.000000 Mileage After the form has been completed, tab on  $\overline{5.0}$ **4d Submit** to save the form and re-submit to Total mileage for this day **4b** your Supervisor. 0.0 Note: The Mileage Complete checkbox below should be checked only after all mileage for the day is entered. **4c** Mileage complete (check box if all mileage entered for date) Notes: - Checking the Mileage Completed checkbox above and tap on the Submit button will send mileage to supervisor for approval. - Mileage can be added/edited/removed only if it has not been submitted for approval. - Mileage that can be added/edited/removed can be found in the *Daily Technician Mileage* queue - Rejected mileage is in the *Mileage Needing Correction* queue and that mileage can be edited. **4d** Submit <mark>ument os</mark>er's Name

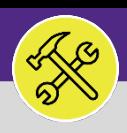

2.0

## ON BASE: HOW TO EDIT A MILEAGE ENTRY

#### **DIRECTIONS:**

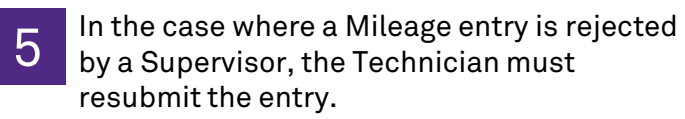

**5a**

Tap on the **menu** button (hamburger menu) in the upper left corner of the window.

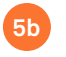

6

**6**

From the drop down menu, tap on **Workflow**.

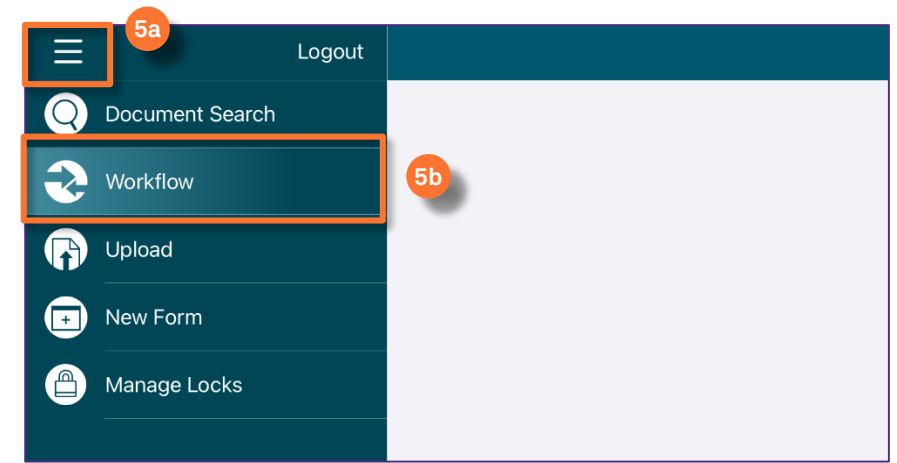

From the list of Workflows:

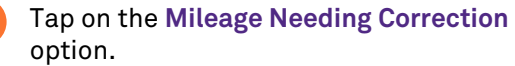

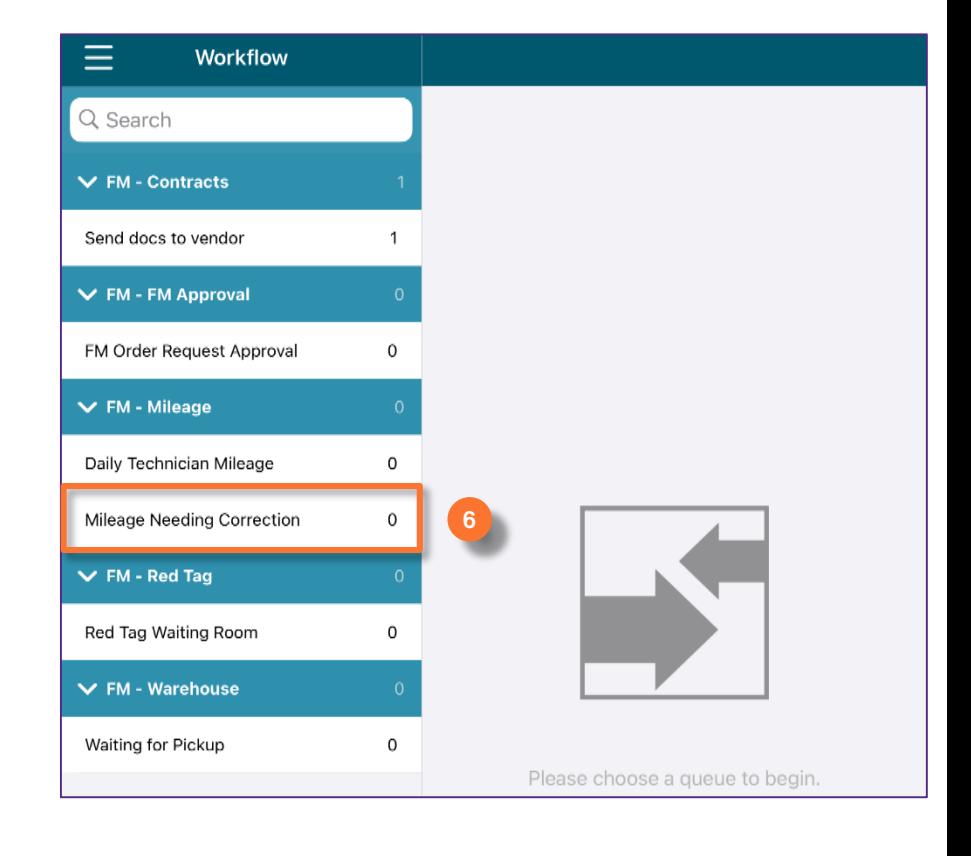

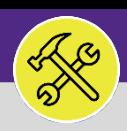

# ON BASE: HOW TO EDIT A MILEAGE ENTRY

#### **DIRECTIONS:**

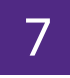

2.0

7 The **Mileage Needing Correction Workflow**  list will populate on the right pane:

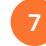

**7** Tap on the mileage entry you want to edit.

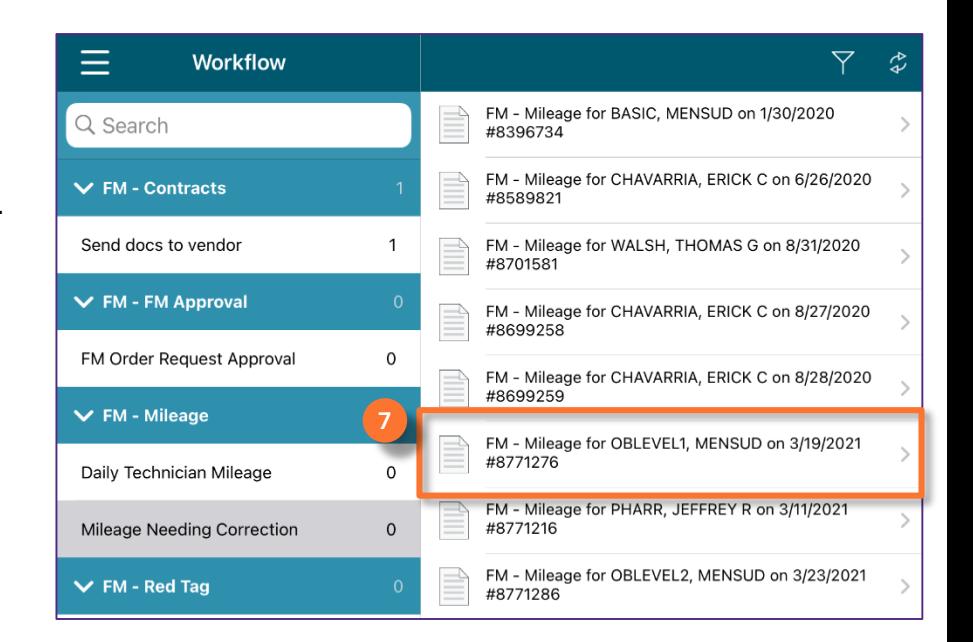

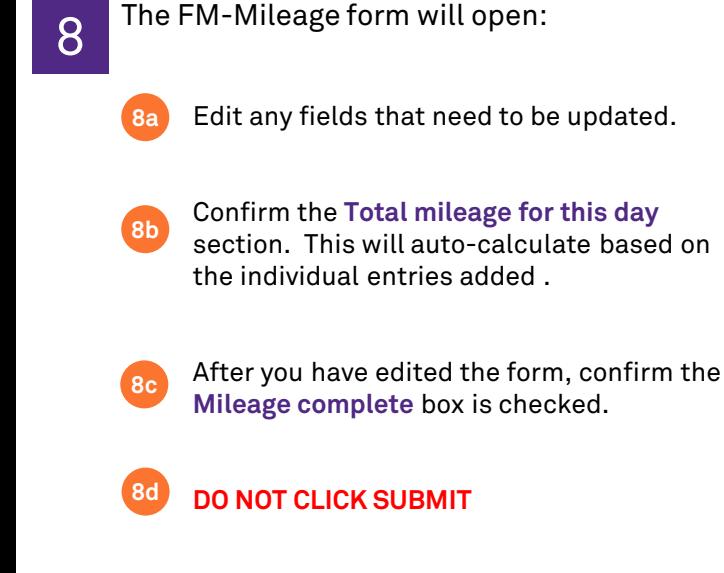

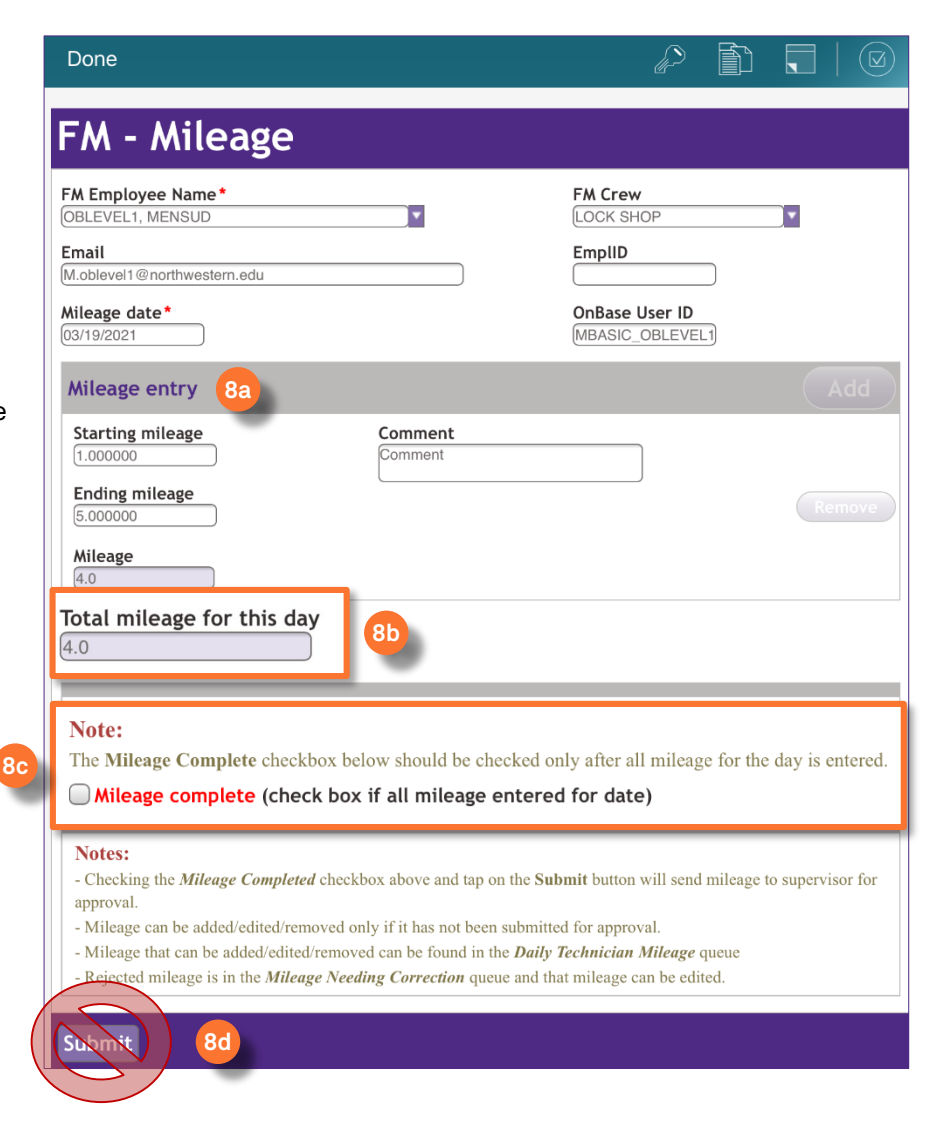

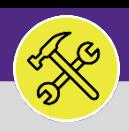

### 2.0 ON BASE: HOW TO EDIT A MILEAGE ENTRY

### **DIRECTIONS:**

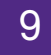

- **9** To re-submit the Mileage Form after correcting it,
	-

Tap on the **Checkbox** icon at the top right g ap on the Checkbox from at the top right<br>hand corner of the Mileage entry form.

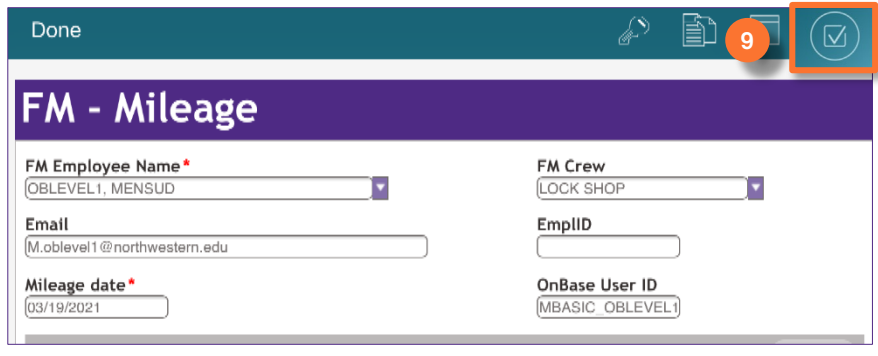

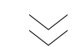

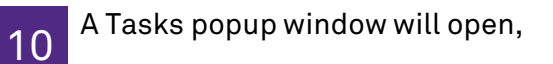

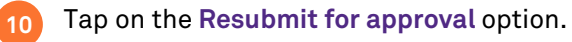

### $\blacktriangledown$  **INFORMATION**

The from will close automatically after you resubmit.

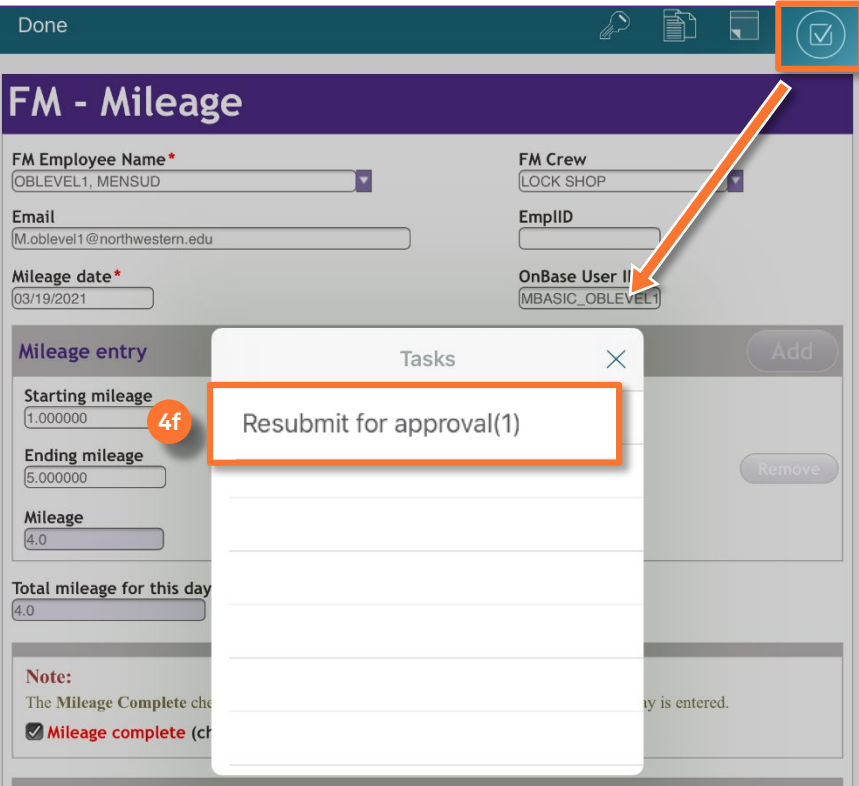